## **Verifica contabile e valutazione impegni**

Per la verifica contabile e la valutazione degli impegni, la Proposta o la Determina/Delibera arriverà sulla Scrivania degli Atti di **tutti gli addetti** dell'ufficio Ragioneria. Per questo motivo, sarà

evidenziata in verde e presente l'icona [.](https://wiki.nuvolaitalsoft.it/lib/exe/detail.php?id=guide%3Asegreteria%3Acontabile&media=guide:segreteria:icona8.png)

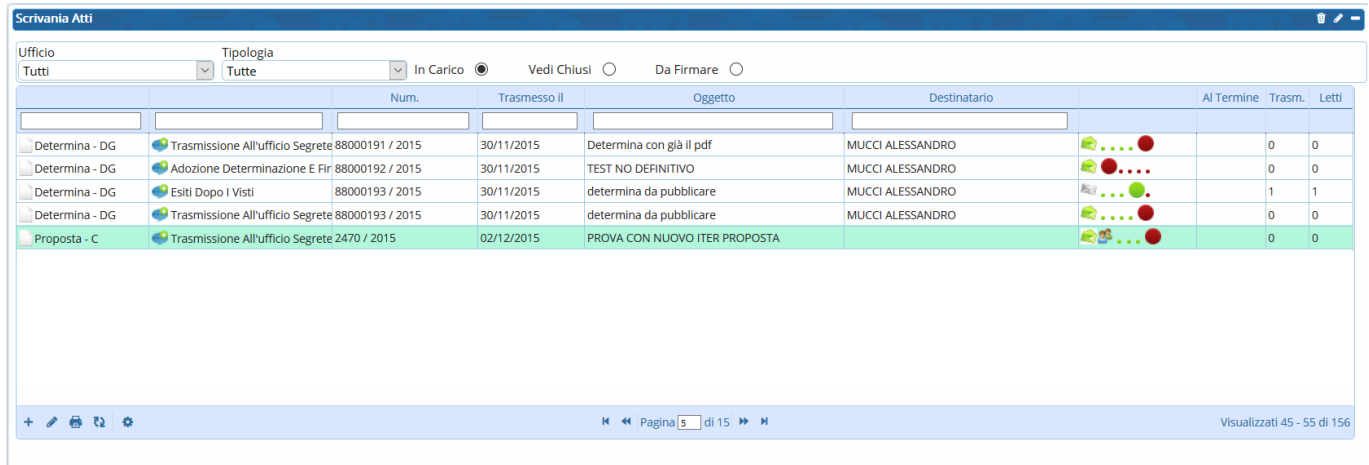

L'utente che vorrà prendere in carico l'Atto per la verifica contabile e la valutazione degli impegni, dovrà aprirlo con un doppio click e acquisirla.

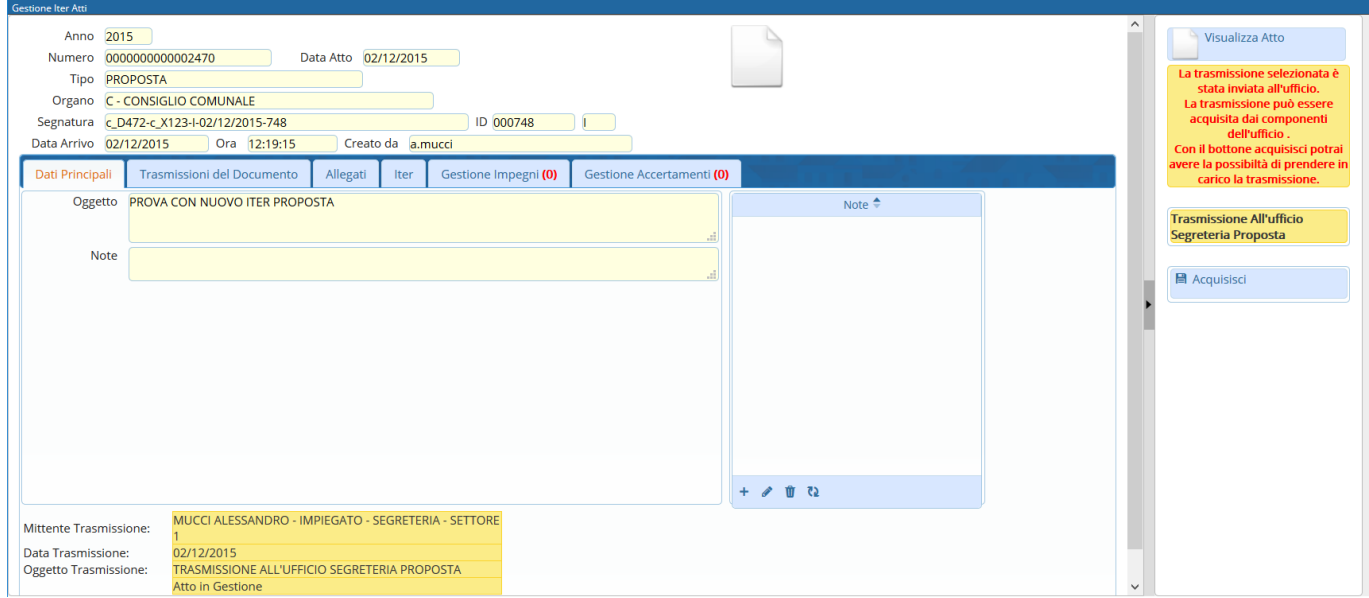

A questo punto, spostandosi nella scheda **Gestione Impegni**, si potranno visualizzare tutti gli Impegni presenti e con un doppio click sulla riga corrispondente gestirne uno alla volta.

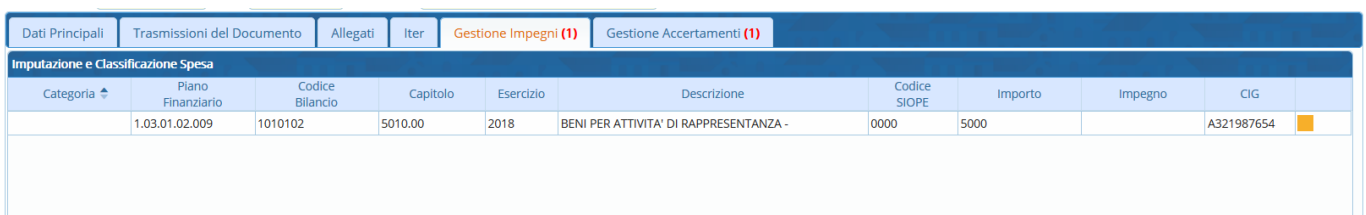

Nella finestra Gestione Capitoli: Spesa vanno inseriti numero e data dell'Impegno e confermati con il tasto Aggiorna.

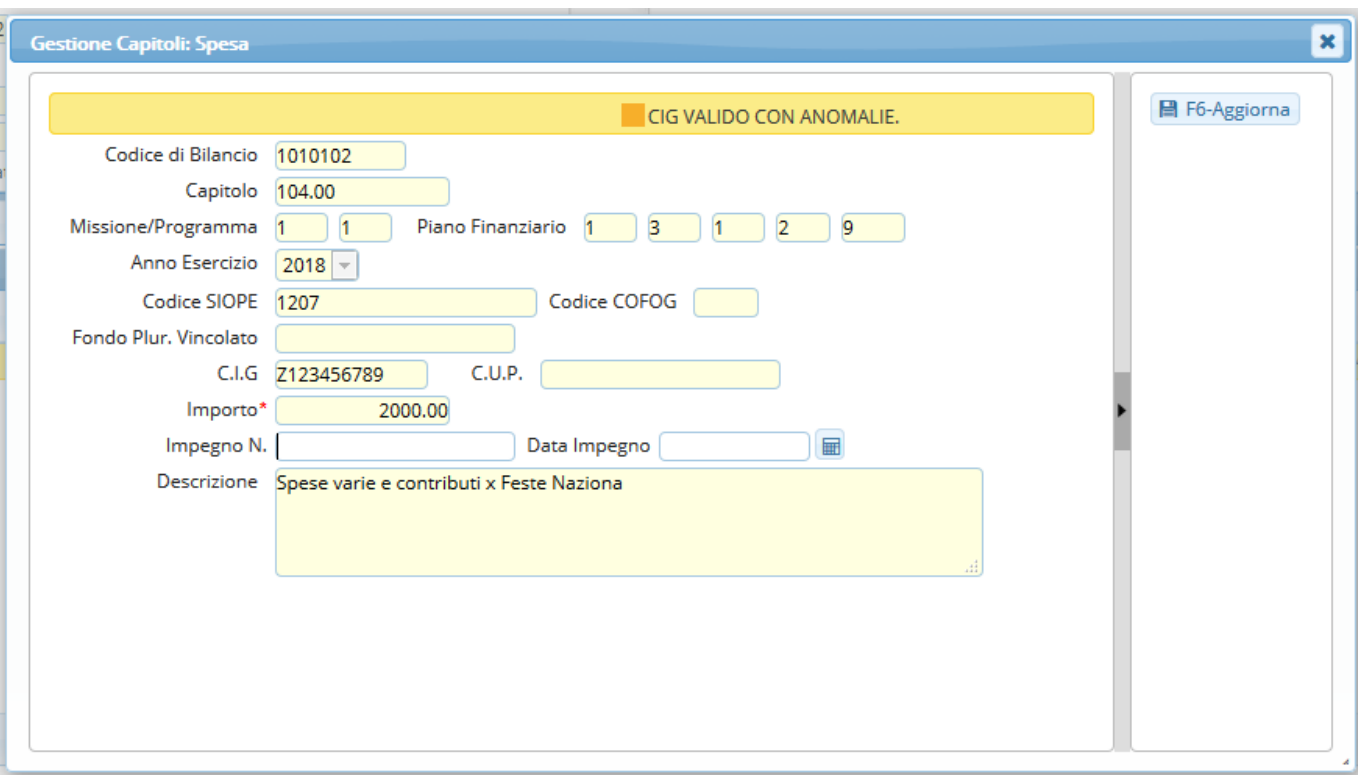

La stessa operazione va fatta per gli Accertamenti. Spostandosi nella scheda **Gestione**

**Accertamenti**, si potranno visualizzare tutti gli Accertamenti presenti e con un doppio click sulla riga corrispondente gestirne uno alla volta.

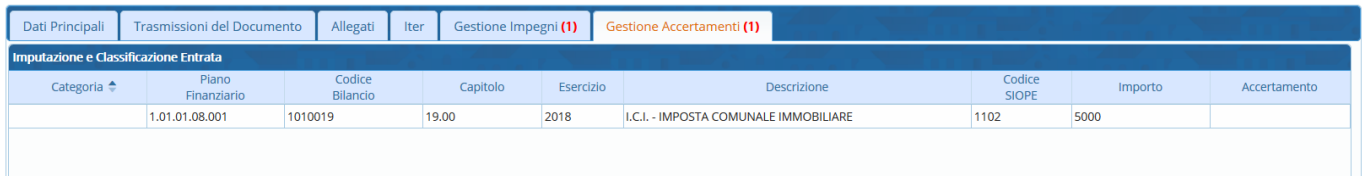

Nella finestra Gestione Capitoli: Entrata vanno inseriti numero e data dell'Accertamento e confermati con il tasto Aggiorna.

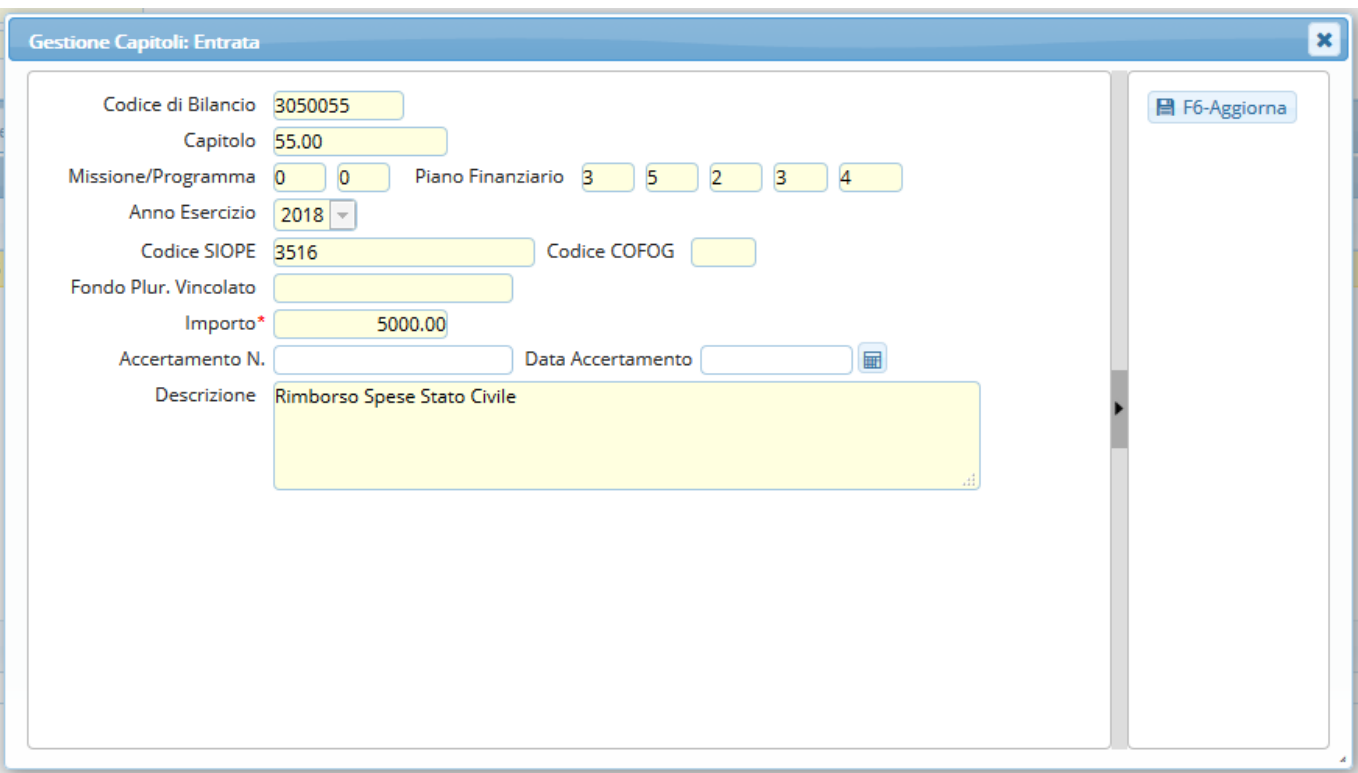

Una volta gestiti tutti gli Impegni e Accertamenti, cliccare **Gestisci Richiesta** e trasmettere l'Atto al passo successivo.

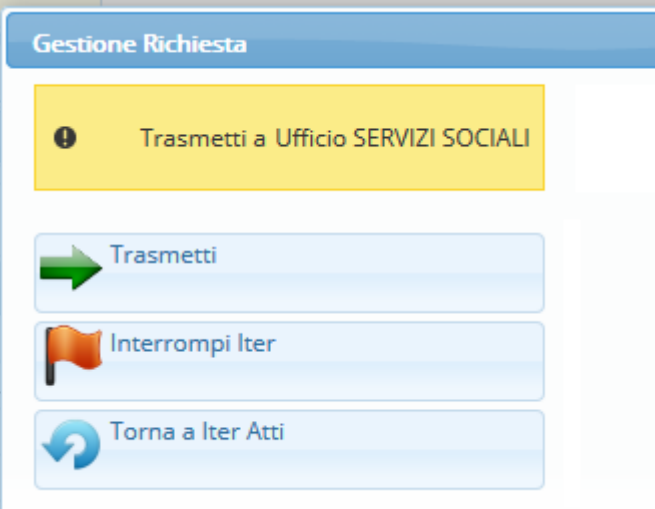

From: <https://wiki.nuvolaitalsoft.it/>- **wiki**

Permanent link: **<https://wiki.nuvolaitalsoft.it/doku.php?id=guide:segreteria:contabile>**

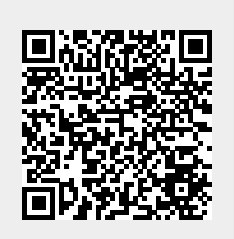

Last update: **2018/11/27 17:00**